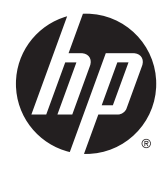

# Monitory IPS s podsvícením LED

Uživatelská příručka

© 2014, 2015 Hewlett-Packard Development Company, L.P.

Microsoft a Windows jsou registrované ochranné známky společností skupiny Microsoft.

Jediná záruka k produktům a službám HP je určena záručními podmínkami přiloženými k těmto produktům a službám. Žádné ze zde uvedených informací nemohou být považovány za základ pro vznik jakékoli další záruky. Společnost HP není odpovědná za technické nebo tiskové chyby obsažené v tomto dokumentu.

Tento dokument obsahuje informace, které jsou vlastnictvím společnosti HP a jsou chráněny zákony na ochranu autorských práv. Tento dokument nesmí být kopírován, reprodukován ani překládán do jiného jazyka po částech ani jako celek bez předchozího písemného souhlasu společnosti Hewlett-Packard Company.

Druhé vydání: březen 2015

První vydání: Září 2014

Číslo dokumentu: 786794-222

#### **O této příručce**

Tato příručka obsahuje informace o funkcích monitorů, o jejich nastavení, o používání softwaru a technické údaje monitorů.

**VAROVÁNÍ!** Text označený tímto způsobem znamená, že nerespektování uvedených pokynů může vést ke zranění nebo k ohrožení života.

**UPOZORNĚNÍ:** Text označený tímto symbolem informuje, že nerespektování uvedených pokynů může vést k poškození zařízení nebo ke ztrátě dat.

- **POZNÁMKA:** Text označený tímto symbolem poskytuje důležité doplňující informace.
- **TIP:** Text zdůrazněný tímto způsobem poskytuje užitečné rady.

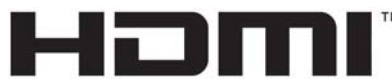

HIGH-DEFINITION MULTIMEDIA INTERFACE

Tento produkt obsahuje technologii HDMI.

# **Obsah**

 $\sim$ 

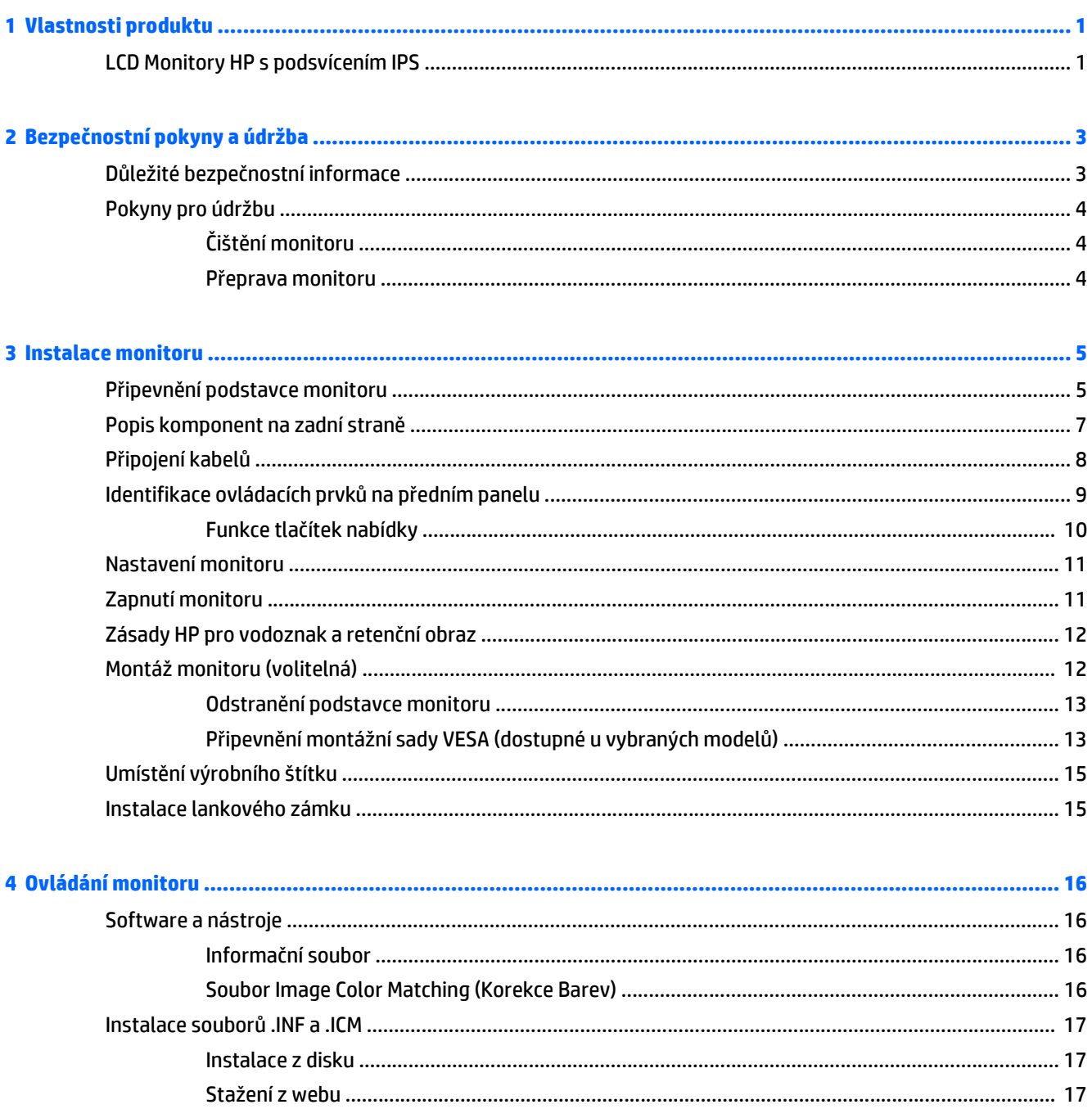

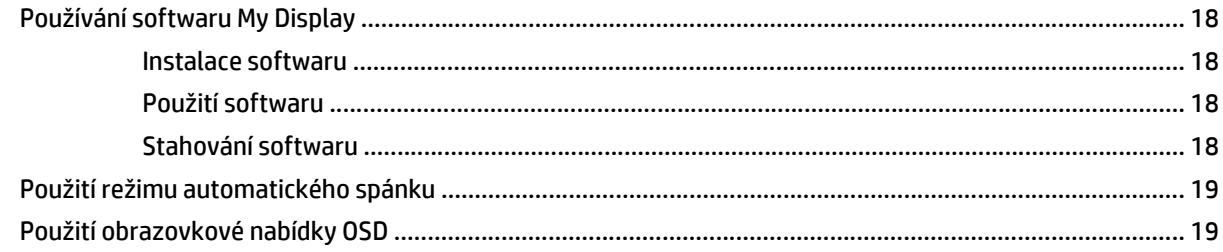

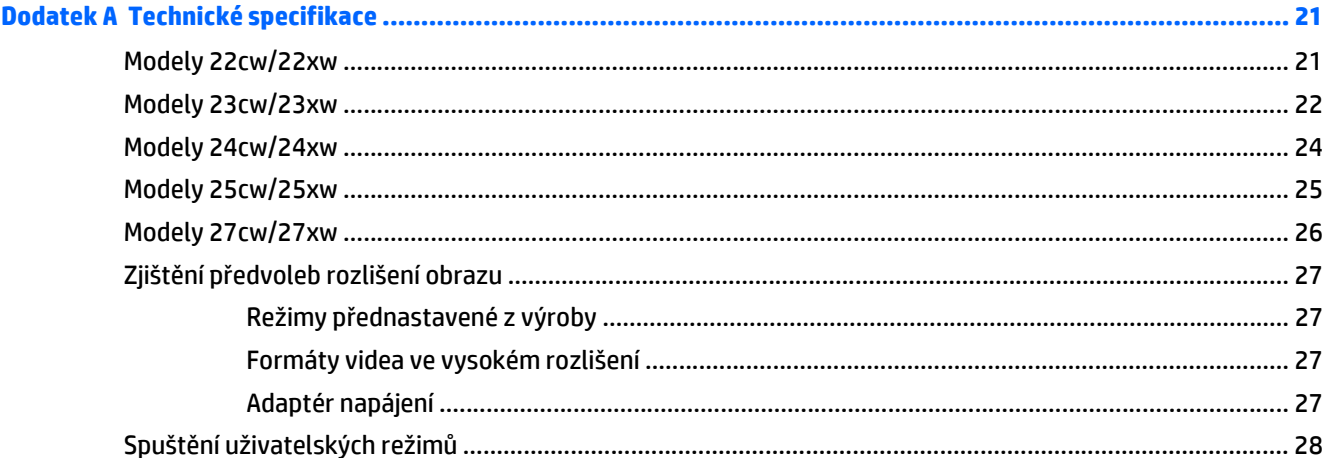

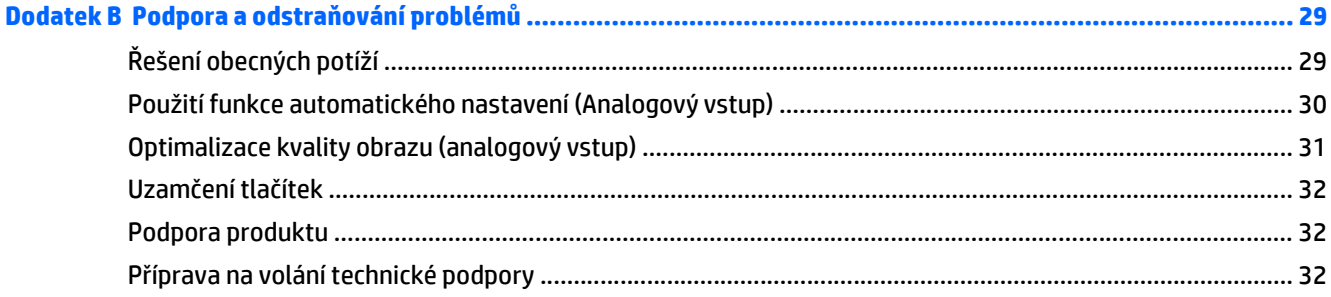

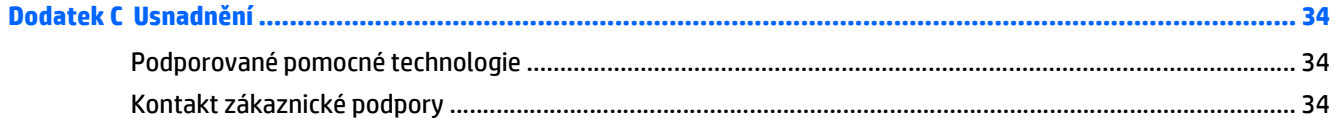

# <span id="page-6-0"></span>**1 Vlastnosti produktu**

### **LCD Monitory HP s podsvícením IPS**

**POZNÁMKA:** Některé modely popsané v této příručce nemusí být dostupné ve vaší zemi nebo oblasti.

Displej s tekutými krystaly (LCD) má aktivní matrici, technologii zobrazení IPS (In-Plane Switching). Modely a funkce monitorů:

- Modely 22cw/22xw s obrazovkou o úhlopříčce 54,6 cm (21,5 palců) s rozlišením 1920 × 1080 bodů s podporou režimu celoplošného zobrazení (full-screen) při nižších rozlišeních; uživatelské nastavení velikosti umožňuje zobrazit obrázky v maximální velikosti při zachování původního poměru stran
- Modely 23cw/23xw s obrazovkou o úhlopříčce 58,4 cm (23 palců) s rozlišením 1920 × 1080 bodů s podporou režimu celoplošného zobrazení (full-screen) při nižších rozlišeních; uživatelské nastavení velikosti umožňuje zobrazit obrázky v maximální velikosti při zachování původního poměru stran
- Modely 24cw/24xw s obrazovkou o úhlopříčce 60,5 cm (23,8 palců) s rozlišením 1920 × 1080 bodů s podporou režimu celoplošného zobrazení (full-screen) při nižších rozlišeních; uživatelské nastavení velikosti umožňuje zobrazit obrázky v maximální velikosti při zachování původního poměru stran
- Modely 25cw/25xw s obrazovkou o úhlopříčce 63,3 cm (25 palců) s rozlišením 1920 × 1080 bodů s podporou režimu celoplošného zobrazení (full-screen) při nižších rozlišeních; uživatelské nastavení velikosti umožňuje zobrazit obrázky v maximální velikosti při zachování původního poměru stran
- Modely 27cw/27xw s obrazovkou o úhlopříčce 68,6 cm (27 palců) s rozlišením 1920 × 1080 bodů s podporou režimu celoplošného zobrazení (full-screen) při nižších rozlišeních; uživatelské nastavení velikosti umožňuje zobrazit obrázky v maximální velikosti při zachování původního poměru stran
- Podsvícení LED s nižší spotřebou energie
- Schopnost naklonění a širokoúhlého zobrazení umožňují pohled z polohy vsedě nebo vestoje, nebo při pohybu ze strany do strany
- Vstup videosignálu pro podporu analogového vstupu VGA
- Vstup videosignálu na podporu multimediálního rozhraní ve vysokém rozlišení (HDMI)
- Podpora technologie Plug and play, pokud ji podporuje váš operační systém
- Bezpečnostní slot na zadní straně monitoru pro volitelný uzamykací kabel
- Jednoduché nastavení a optimalizace zobrazení On-Screen Display (OSD) v několika jazycích
- Software *My Display* pro úpravu nastavení monitoru
- Ochrana proti kopírování HDCP (High-Bandwidth Digital Content Protection) na vstupech HDMI
- Disk se softwarem a dokumentací obsahující ovladače monitoru a dokumentaci k produktu
- Funkci úspory energie splňující požadavky na omezení spotřeby elektrické energie

**POZNÁMKA:** Informace o bezpečnosti a směrnicích naleznete v *Důležitých informacích o produktu,* dodaných na mediálním disku – je-li součástí dodávky – nebo v sadě dokumentace. Chcete-li vyhledat aktualizace uživatelské příručky pro svůj produkt, přejděte na stránku<http://www.hp.com/support> a vyberte svou zemi. Vyberte možnost **Soubory ke stažení a ovladače** poté postupujte podle pokynů na obrazovce.

# <span id="page-8-0"></span>**2 Bezpečnostní pokyny a údržba**

### **Důležité bezpečnostní informace**

Součástí monitoru je síťový napájecí kabel. Použijete-li jiný kabel, i v tomto případě použijte pouze napájení a připojení odpovídající tomuto monitoru. Informace o správné sadě napájecího kabelu k použití s monitorem získáte v kapitole *Důležité informace o produktu*, která je součástí disku s médii, pokud je k dispozici, nebo v sadě s dokumentací.

**VAROVÁNÍ!** Aby nedošlo k úrazu elektrickým proudem nebo poškození zařízení, postupujte následovně:

- Napájecí kabel zapojujte vždy do snadno přístupné zásuvky.
- Odpojte napájení z počítače vytažením napájecího kabelu ze zásuvky střídavého proudu.
- Je-li dodán napájecí kabel s tříkolíkovou zástrčkou, zapojte jej do uzemněné tříkolíkové zásuvky. Funkci zemnícího kolíku napájecího kabelu nevyřazujte – například připojením dvoukolíkového adaptéru. Zemnící kolík je důležitým bezpečnostním prvkem.

Z bezpečnostních důvodů na napájecí kabely či šňůry nic nepokládejte. Uspořádejte je tak, aby na ně nikdo nemohl nedopatřením šlápnout nebo o ně zakopnout. Netahejte za kabely a šňůry. Při vytahování ze zásuvky uchopte kabel za zástrčku.

Pokud se chcete vyhnout vážným poraněním, přečtěte si *Příručku bezpečné a pohodlné obsluhy*. Popisuje správné nastavení pracovní stanice, správné držení těla a zdravotní a pracovní návyky pro uživatele počítačů a obsahuje důležité informace o bezpečném používání elektrických a mechanických zařízení. Tuto příručku najdete na webové adrese [http://www.hp.com/ergo.](http://www.hp.com/ergo)

**UPOZORNĚNÍ:** Z důvodu ochrany monitoru i počítače připojte všechny síťové šňůry počítače a jeho periferních zařízení (například monitoru, tiskárny, skeneru) k některému typu zařízení pro ochranu před přepětím, jako je například prodlužovací kabel nebo nepřerušitelný zdroj napájení (UPS). Ne všechny prodlužovací kabely poskytují ochranu před přepětím; prodlužovací kabely, které tuto ochranu poskytují, musí nést zvláštní označení. Použijte prodlužovací kabel, jehož výrobce nabízí záruku ve formě výměny v případě poškození, abyste měli možnost zařízení v případě selhání ochrany proti přepětí vyměnit.

Jako podstavec pod váš monitor HP použijte vhodný nábytek odpovídajících rozměrů.

**VAROVÁNÍ!** LCD monitory nevhodně umístěné na skříňkách, knihovnách, policích, stolcích, reproduktorech, bednách nebo vozících mohou spadnout a způsobit úraz.

Při rozvádění všech kabelů připojených k LCD monitoru je třeba dbát na to, aby za ně nebylo možné nechtěně zatáhnout, zachytit je nebo o ně zakopnout.

**POZNÁMKA:** Tento produkt je vhodný pro účely zábavy. Zvažte umístění displeje do kontrolovaného dobře osvětleného prostředí, aby nedošlo k rušení okolním světlem a jasnými povrchy, které mohou způsobit rušivé odrazy z obrazovky.

### <span id="page-9-0"></span>**Pokyny pro údržbu**

Zdokonalení výkonu a prodloužení životnosti monitoru:

- Neotevírejte kryt monitoru ani se nepokoušejte vlastními silami produkt opravit. Používejte pouze ovládací prvky uvedené v uživatelské příručce. Pokud monitor nefunguje správně nebo pokud došlo k jeho pádu nebo poškození, obraťte se na autorizovaného prodejce nebo servisní středisko společnosti HP.
- Použije pouze napájecí zdroj a připojení, které je vhodné pro tento monitor, jak je uvedeno na štítku na zadní straně monitoru.
- Celkový proudový odběr produktů připojených k zásuvce nesmí přesáhnout proudovou kapacitu příslušné elektrické zásuvky a celkový proudový odběr produktů připojených ke kabelu nesmí přesáhnout proudovou kapacitu příslušného kabelu. Informace o proudovém odběru (AMPS nebo A) naleznete na štítku každého zařízení.
- Umístěte monitor blízko zásuvky, která je snadno přístupná. Při odpojování kabelu monitoru uchopte pevně zástrčku a vytáhněte ji ze zásuvky. Nikdy neodpojujte monitor táhnutím za kabel.
- Pokud monitor nepoužíváte, vypněte ho. Životnost monitoru lze podstatně prodloužit, pokud používáte program spořiče obrazovky a monitor, pokud ho nepoužíváte, vypínáte.

**POZNÁMKA:** Monitory s "vypáleným obrazem" nejsou kryty zárukou společnosti HP.

- Štěrbiny a otvory ve skříni monitoru jsou určeny k ventilaci. Tyto otvory nesmí být zakryty ani jinak blokovány. Nikdy nestrkejte žádné předměty do štěrbin nebo otvorů ve skříni monitoru.
- Chraňte monitor před pádem a neumisťujte ho na nestabilní povrch.
- Na napájecí kabel nic nepokládejte. Nešlapejte na kabel.
- Zajistěte, aby se monitor nacházel na dobře větraném místě, chraňte jej před nadměrným světlem, teplem a vlhkostí.
- Při odebírání patky stojánku monitoru je nutné položit monitor přední stranou dolů na měkkou podložku, aby se nepoškrábal, nepoškodil nebo nerozbil.

#### **Čištění monitoru**

- **1.** Vypněte monitor a odpojte napájecí kabel od zadní části jednotky.
- **2.** Měkkým, antistatickým, čistým hadříkem otřete prach na obrazovce a krytu monitoru.
- **3.** Při situacích vyžadujících náročnější čištění použijte roztok 50/50 vody a isopropyl alkoholu.

**UPOZORNĚNÍ:** Roztok nastříkejte na vlhký hadřík a jemně otřete povrch obrazovky. Nikdy nestříkejte roztok přímo na povrch obrazovky. Může proniknout za rámeček a poškodit elektroniku.

**UPOZORNĚNÍ:** Nepoužívejte pro čištění obrazovky ani skříně monitoru čisticí látky, které obsahují jakékoliv materiály na bázi ropy, například benzen, ředidlo, ani žádné jiné těkavé látky. Tyto chemické látky mohou monitor poškodit.

#### **Přeprava monitoru**

Původní obalovou krabici si uschovejte. Je možné, že ji budete potřebovat při přepravě monitoru.

## <span id="page-10-0"></span>**3 Instalace monitoru**

Chcete-li instalovat monitor, zkontrolujte, zda je vypnuto napájení monitoru, počítače a dalších připojených zařízení, a poté postupujte podle následujících pokynů.

### **Připevnění podstavce monitoru**

- **UPOZORNĚNÍ:** Obrazovka je křehká. Vyvarujte se doteků nebo tlaku na monitor; mohlo by to způsobit škody.
- **TIP:** Zvažte umístění displeje, protože od rámečku by se mohlo odrážet okolní světlo a jasné povrchy.
	- **1.** Vyjměte sestavu stojanu/základny, monitor zvedněte z krabice a položte jej na rovný povrch displejem dolů.
	- **2.** Stojan zasuňte do otvorů v základně, dokud nezacvakne na místo.

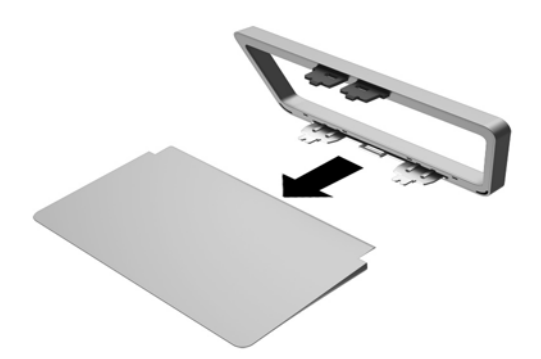

**3.** Obě západky stojanu zasuňte do otvoru v zadní straně čela monitoru, dokud nezacvaknou.

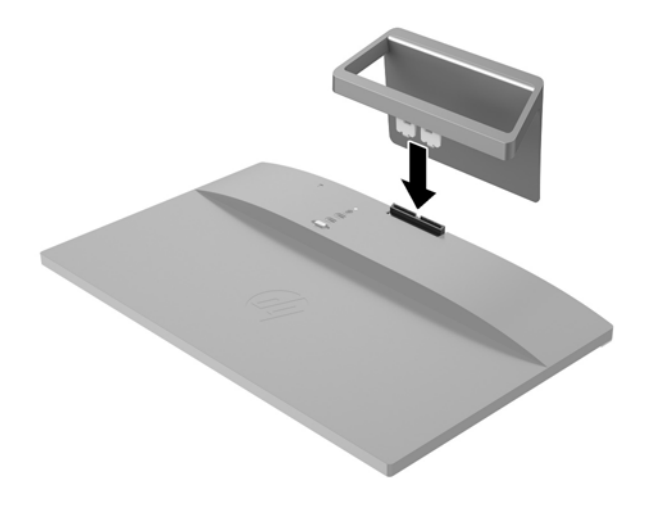

## <span id="page-12-0"></span>**Popis komponent na zadní straně**

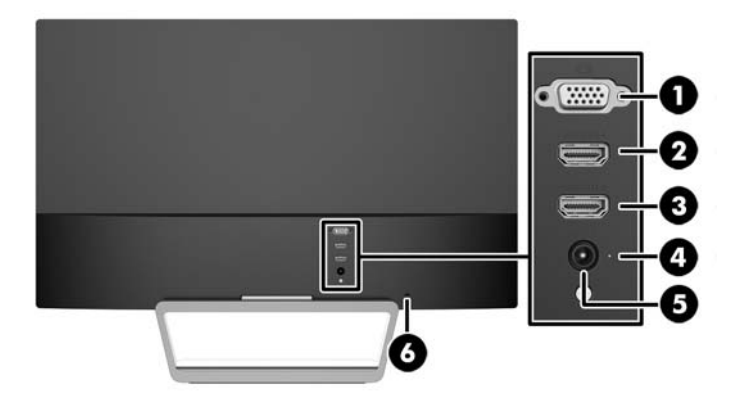

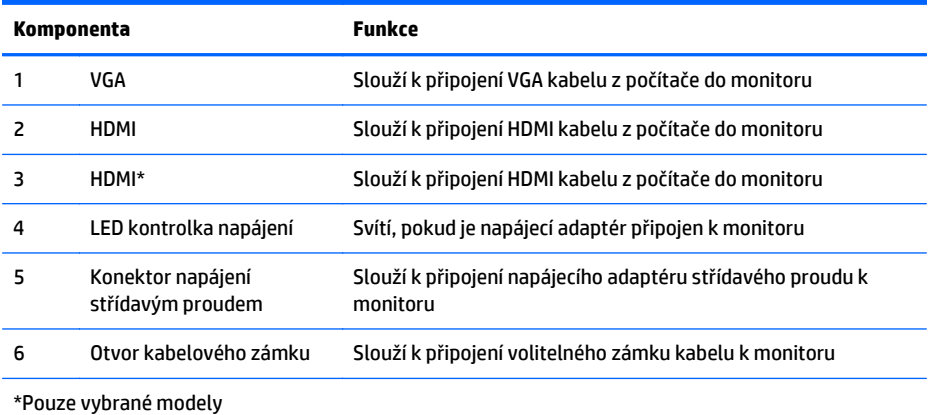

## <span id="page-13-0"></span>**Připojení kabelů**

- **1.** Umístěte monitor na vhodné dobře větrané místo do blízkosti počítače.
- **2.** Připojte signálový kabel.

**POZNÁMKA:** Monitor podporuje analogový nebo HDMI vstup. Grafický režim je dán použitým konektorem a videokabelem. Monitor automaticky zjistí, které vstupy mají platné video signály. Vstupy mohou být vybrány stiskem tlačítka Source (Zdroj) na předním panelu nebo na displeji v nabídce On-Screen Display (OSD) stisknutím tlačítka Menu (Nabídka).

● Pro analogový provoz použijte signálový kabel VGA. Signálový kabel VGA připojte ke konektoru VGA monitoru a druhý konektor kabelu VGA připojte k počítači.

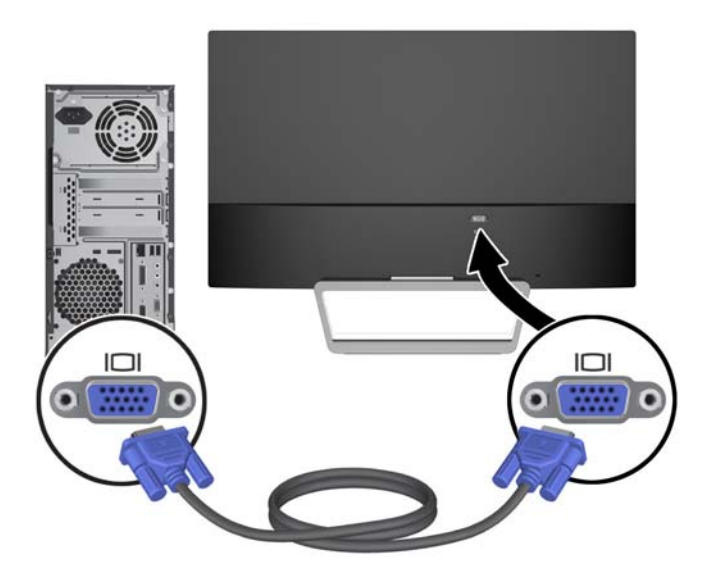

Kabelem HDMI propojte příslušný port HDMI na zadní straně monitoru, a druhý konec s portem HDMI na zdrojovém zařízení. Kabel HDMI je součástí balení jen u vybraných modelů.

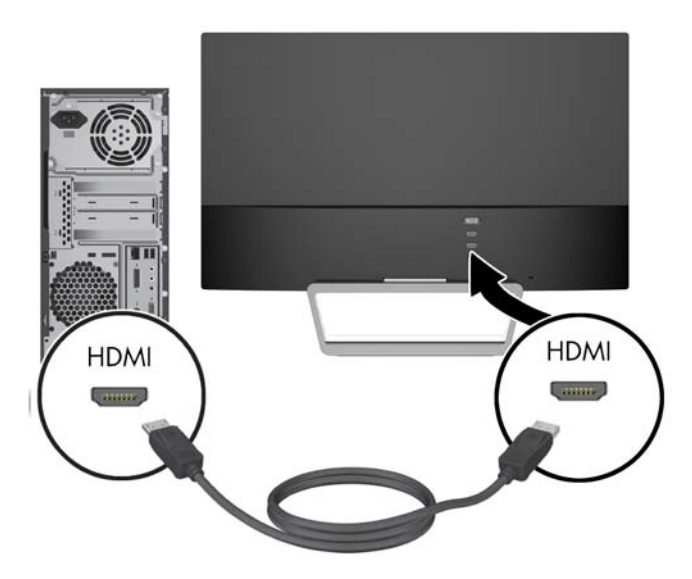

<span id="page-14-0"></span>**3.** Připojte jeden konec napájecího kabelu ke zdroji napájení (1) a druhý konec do uzemněné elektrické zásuvky (2) a potom připojte kulatý konec napájecí šňůry k monitoru (3).

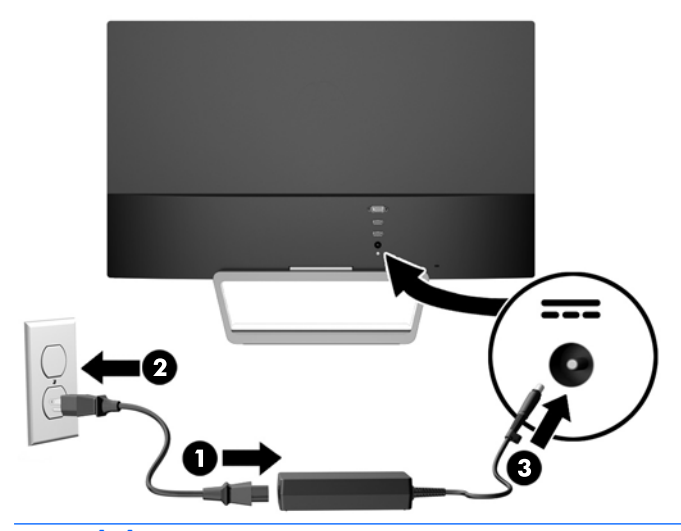

**A varování!** Aby nedošlo k úrazu elektrickým proudem nebo poškození zařízení, postupujte následovně:

Neodpojujte zemnicí kolík v napájecím kabelu. Zemnicí zástrčka plní důležitou bezpečnostní funkci.

Napájecí kabel zapojujte pouze do uzemněné a volně přístupné zásuvky elektrické sítě.

Napájení zařízení odpojte vytažením napájecího kabelu z elektrické zásuvky.

Z bezpečnostních důvodů na napájecí kabely či šňůry nic nepokládejte. Uspořádejte je tak, aby na ně nikdo nemohl nedopatřením šlápnout nebo o ně zakopnout. Netahejte za kabely a šňůry. Při vytahování ze zásuvky uchopte kabel za zástrčku.

### **Identifikace ovládacích prvků na předním panelu**

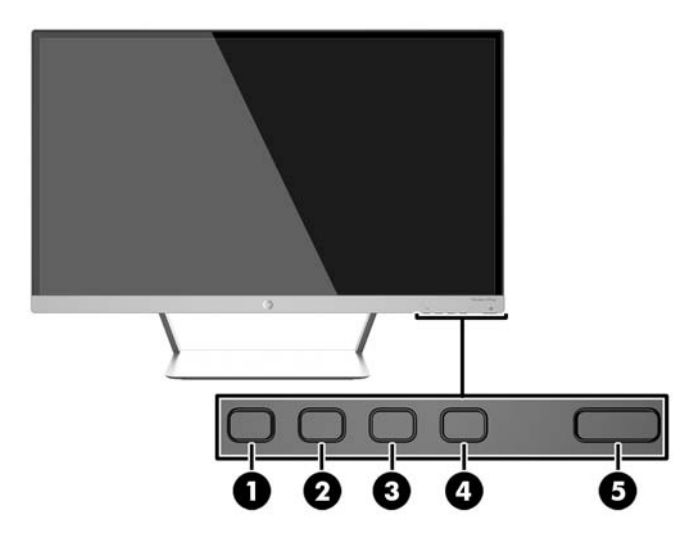

<span id="page-15-0"></span>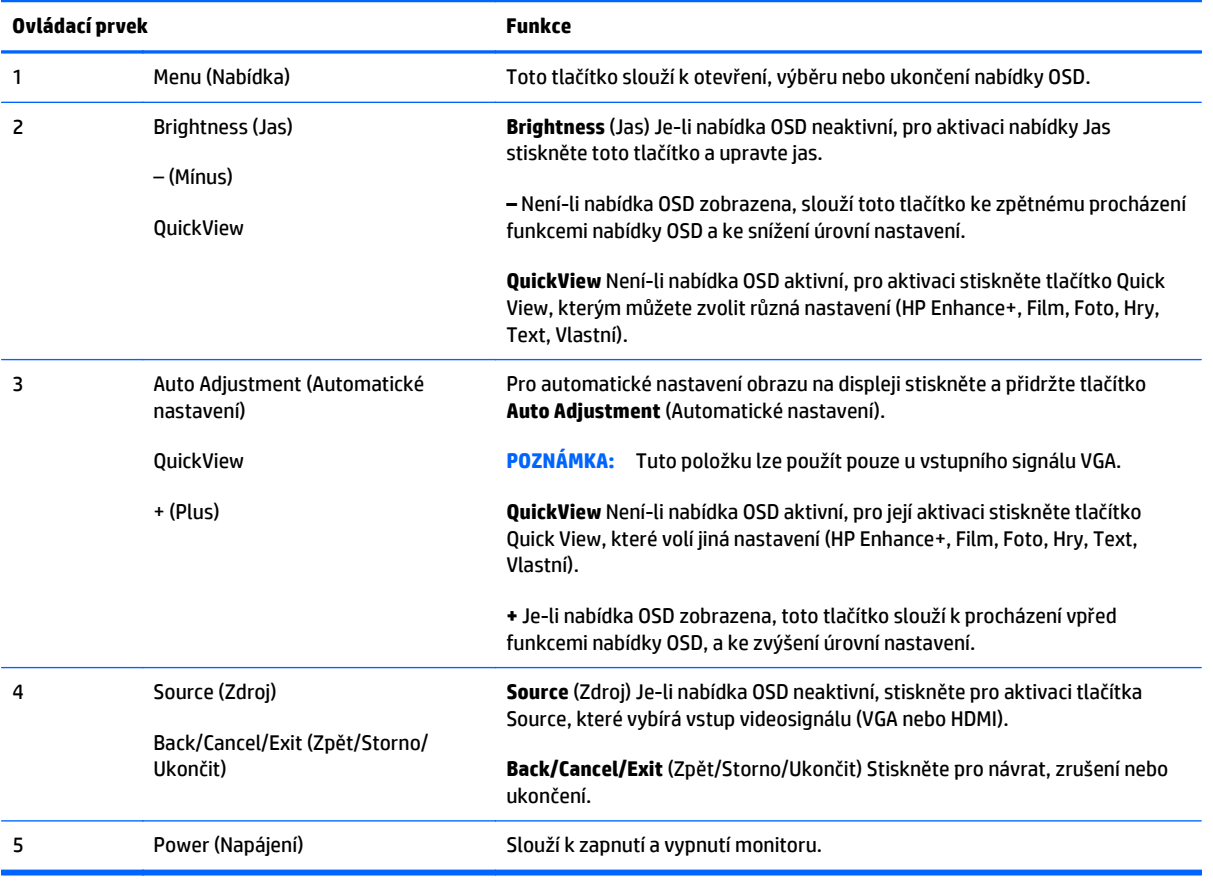

**POZNÁMKA:** Chcete-li zobrazit simulátor nabídky OSD, navštivte knihovnu HP Customer Self Repair Services Media Library na adrese<http://www.hp.com/go/sml>.

#### **Funkce tlačítek nabídky**

Stiskem jednoho ze čtyř tlačítek Menu na spodní straně monitoru se tlačítka aktivují a zobrazí se ikony vedle tlačítek. Funkce tlačítek závisí na aktivním vstupu videa a na modelu.

Je-li aktivním vstupem videa analogový signál (vstup VGA), mají tlačítka následující funkce.

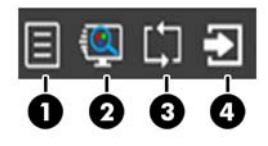

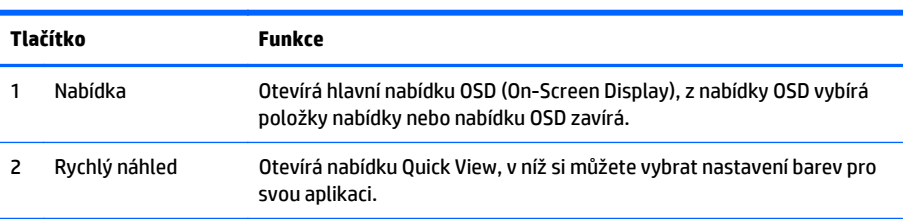

<span id="page-16-0"></span>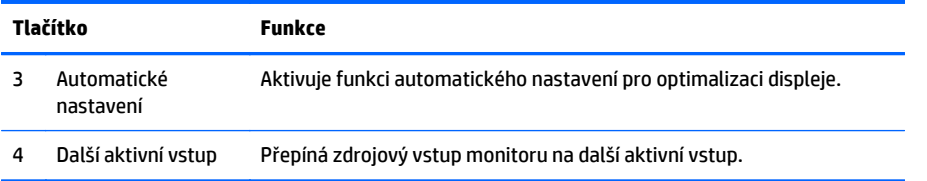

Je-li aktivním vstupem videa digitální signál (vstup HDMI), mají tlačítka následující funkce.

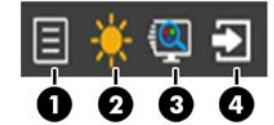

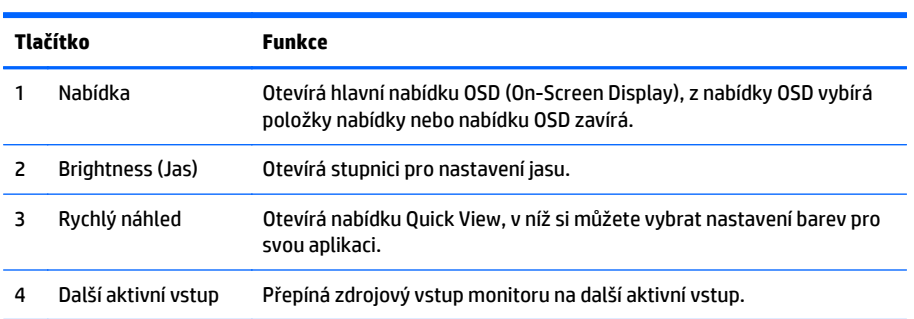

### **Nastavení monitoru**

Panel monitoru nakloňte dopředu nebo dozadu tak, abyste jej měli pohodlně v úrovni očí.

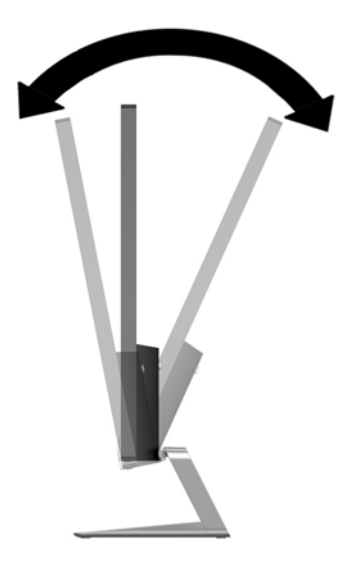

## **Zapnutí monitoru**

- **1.** Stiskněte tlačítko napájení na přední straně monitoru.
- **2.** Stisknutím tlačítka napájení zapněte počítač.

<span id="page-17-0"></span>**UPOZORNĚNÍ:** U monitorů, na kterých je po dlouhou dobu zobrazen stále stejný statický obraz, může dojít ke zničení vypálením obrazu.\* Chcete-li předejít zničení svého monitoru vypálením obrazu, měli byste vždy aktivovat aplikaci spořiče obrazovky nebo monitor při delší nečinnosti vypínat. Zadržení obrazu je stav, ke kterému může dojít na každé obrazovce LCD. Monitory s "vypáleným obrazem" nejsou kryty zárukou společnosti HP.

\* Za dlouhou dobu považujeme 12 hodin nepřetržité nečinnosti.

POZNÁMKA: Pokud stisknutí tlačítka napájení nemá žádný účinek, je možné že je zapnuta funkce Power Button Lockout. Tuto funkci vypnete, když stisknete tlačítko napájení monitoru po dobu 10 sekund.

**POZNÁMKA:** V nabídce OSD můžete vypnout kontrolku napájení. Stiskněte tlačítko Menu (Nabídka) na přední části monitoru, poté vyberte **Management** (Správa) > **Bezel Power LED** (Kontrolka napájení na rámu) > **Off** (Vypnuto).

Po zapnutí monitoru je po dobu pěti sekund zobrazena zpráva o jeho stavu. Zpráva uvádí, který vstup (VGA nebo HDMI) je aktuálně aktivním signálem, stav nastavení zdroje auto-switch (zapnuto nebo vypnuto; výchozí nastavení je Zapnuto), výchozí zdrojový signál (výchozí z výroby je auto-switch), aktuálně přednastavené rozlišení displeje a doporučené přednastavené rozlišení displeje.

Monitor automaticky kontroluje signálové vstupy, zda je na nich aktivní vstup, a tento vstup zobrazuje. Pokud jsou aktivní dva nebo více vstupů, monitor zobrazí výchozí vstupní zdroj. Pokud výchozí zdroj není jedním z aktivních vstupů, monitor zobrazí vstup s nejvyšší prioritou v následujícím pořadí: HDMI, poté VGA. Výchozí zdroj můžete v OSD měnit stiskem tlačítka Source na předním panelu.

### **Zásady HP pro vodoznak a retenční obraz**

Model monitorů IPS disponují technologií zobrazení IPS (In-Plane Switching), která umožňuje obzvlášť široké úhly sledování a vyspělou kvalitu obrazu. Monitory IPS jsou vhodné pro mnoho různých způsobů použití s vyspělou kvalitou obrazu. Tato technologie panelu však není vhodná pro způsoby použití, při nichž je na obrazovce po dlouhou dobu zobrazen statický, stacionární nebo pevný obraz bez použití spořičů obrazovky. Tyto typy použití zahrnují sledování kamerami, videohry, marketingová loga a šablony, které jsou zobrazeny po dlouhou dobu. Statické obrazy mohou způsobit škodu v podobě retenčního obrazu, kdy jsou na monitoru vidět jakési skvrny nebo vodoznaky.

Monitory používané celých 24 hodin denně, u kterých se vyskytne retenční obraz, nejsou kryty zárukou HP. Aby nedošlo k poškození monitoru v podobě retenčního obrazu, vypínejte monitor vždy, když se nepoužívá, nebo nastavte vhodným způsobem správu napájení, pokud ji váš systém podporuje, aby se displej vypnul vždy, když je systém nečinný.

### **Montáž monitoru (volitelná)**

Panel monitoru může být připevněn k montážní sadě VESA, dodávané s vybranými modely. Chcete-li montážní sadu VESA upevnit, postupujte podle následujících pokynů.

- **POZNÁMKA:** Tento přístroj by měl být připevněn držákem pro instalaci na zeď, který je na seznamu UL nebo CSA.
- **UPOZORNĚNÍ:** Montážní sada VESA podporuje montážní otvory s roztečí 100 mm, odpovídající průmyslové normě VESA. Pro uchycení montážního řešení jiného výrobce k systému VESA jsou nutné čtyři šrouby 4 mm se stoupáním závitu 0,7 a délkou 10 mm. Delší šrouby se nesmí použít, mohlo by dojít k poškození monitoru. Je nutné ověřit, zda montážní řešení daného výrobce je v souladu s normou VESA a zda je dimenzováno pro hmotnost zobrazovacího panelu monitoru. Pro dosažení nejlepšího výsledku je důležité použít napájecí kabel a videokabel dodávané s monitorem.

#### <span id="page-18-0"></span>**Odstranění podstavce monitoru**

Stojan lze od obrazovky monitoru odebrat, aby bylo možné obrazovku připevnit na zeď, otočné rameno nebo na jiné zařízení.

**UPOZORNĚNÍ:** Než začnete s demontáží monitoru ujistěte se, že je vypnutý a že jsou odpojeny všechny kabely.

- **1.** Odpojte a odstraňte z monitoru všechny kabely.
- **2.** Nastavte monitor do vertikální polohy.
- **3.** Položte monitor displejem dolů na rovný povrch, pokrytý čistou, suchou látkou.
- **4.** Zatlačte na západku pro uvolnění (1) a vysuňte podstavec ze zásuvky na čele displeje (2).

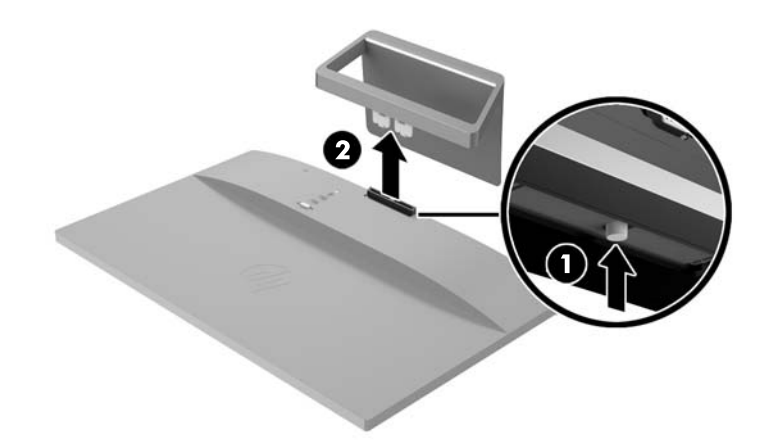

#### **Připevnění montážní sady VESA (dostupné u vybraných modelů)**

- **1.** Sundejte podstavec monitoru. Viz Odstranění podstavce monitoru na stránce 13.
- **2.** Odeberte šroub ze středu zadní části čela displeje.

**3.** Vložte západku na spodní stranu držáku VESA do zásuvky na zadní straně čela displeje, až zapadne na místo (1) a zajistěte hodní stranu ramene šroubem, který byl nainstalován ve středu čela displeje (2).

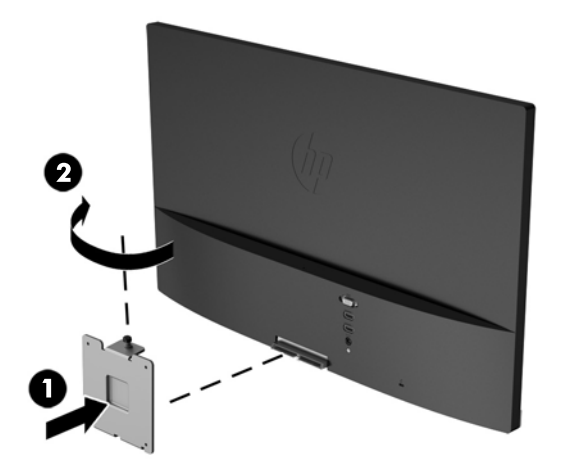

**4.** Pokud chcete připevnit monitor na otočné rameno nebo na jiné zařízení pro montáž (zakoupené samostatně), vložte čtyři montážní šrouby do otvorů na montážním zařízení a do otvorů pro šrouby na držáku VESA, který byl nainstalován v zadní části monitoru.

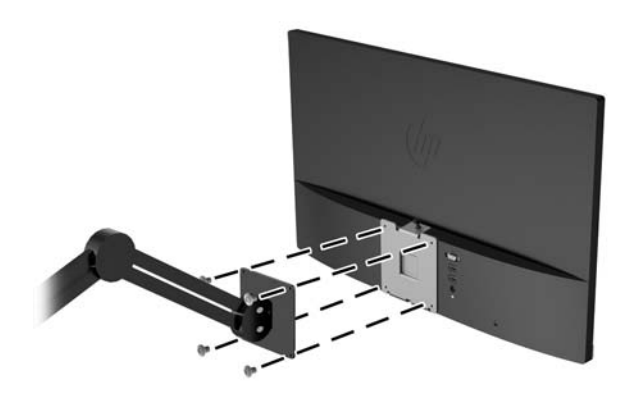

### <span id="page-20-0"></span>**Umístění výrobního štítku**

Štítek s parametry produktu na monitoru obsahuje číslo produktu a sériové číslo. Tato čísla budete potřebovat, pokud budete společnost HP kontaktovat ohledně svého modelu monitoru. Štítek s parametry produktu je umístěn na spodní straně panelu monitoru.

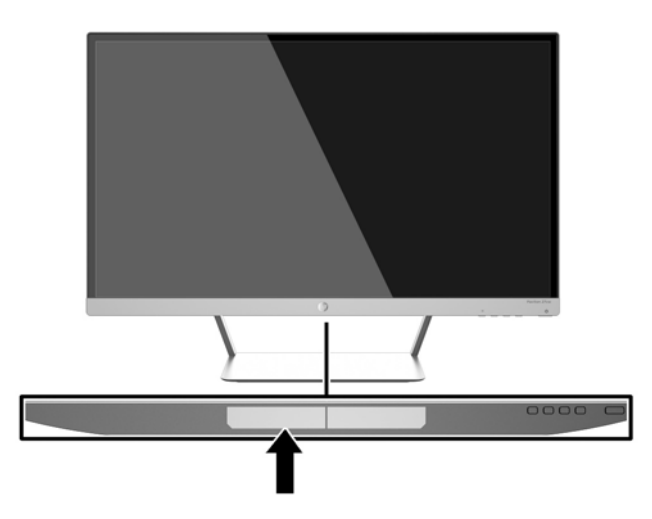

### **Instalace lankového zámku**

Monitor můžete na fixním objektu zajistit pomocí volitelného lankového zámku, který je dostupný u společnosti HP.

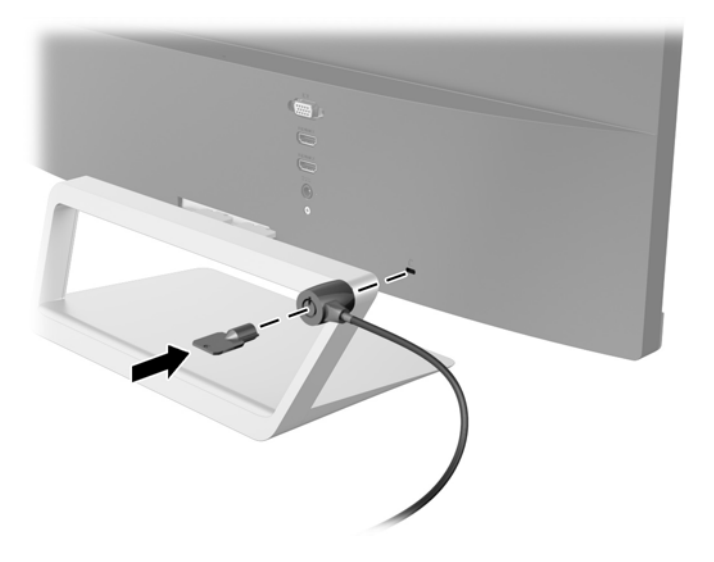

# <span id="page-21-0"></span>**4 Ovládání monitoru**

### **Software a nástroje**

Disk dodaný s monitorem obsahuje soubory, které můžete nainstalovat na svůj počítač:

- soubor .INF
- soubory ICM (Image Color Matching) (jeden pro každý zkalibrovaný barevný prostor)
- software *My Display*

#### **Informační soubor**

Soubor .INF definuje prostředky monitoru používané operačními systémy Windows k zajištění kompatibility s grafickým adaptérem počítače.

Tento monitor je kompatibilní s funkcí Plug and Play operačního systému Windows, bude proto správně fungovat i bez instalace souboru .INF. Kompatibilita monitoru s funkcí Plug and Play vyžaduje, aby grafická karta počítače byla kompatibilní se standardem VESA DDC2 a monitor byl připojen přímo na grafickou kartu. Metoda Plug and Play nebude funkční, pokud bude monitor připojen přes samostatné konektory typu BNC nebo distribuční vyrovnávací paměti či krabice.

#### **Soubor Image Color Matching (Korekce Barev)**

Soubory .ICM jsou datové soubory, které spolu s grafickými programy slouží ke konzistentnímu přenosu barev z obrazovek monitorů na tiskárny a ze skenerů na obrazovky monitorů. Tento soubor je aktivován grafickými programy, které tuto funkci podporují.

**POZNÁMKA:** Profil barev .ICM je napsán tak, aby vyhovoval specifikaci konsorcia ICC (International Color Consortium) pro formát profilu.

### <span id="page-22-0"></span>**Instalace souborů .INF a .ICM**

Zjistíte-li, že potřebujete provést aktualizaci, můžete soubory INF a ICM nainstalovat z disku nebo je stáhnout z webu.

#### **Instalace z disku**

Postup instalace souborů INF a ICM do počítače z disku:

- **1.** Vložte disk do optické jednotky počítače. Zobrazí se nabídka disku.
- **2.** Prohlédněte si soubor **HP Monitor Software Information** (informace o softwaru pro monitory HP).
- **3.** Zvolte položku **Instalovat software ovladače monitoru**.
- **4.** Postupujte podle pokynů na obrazovce.
- **5.** Zkontrolujte, zda se v ovládacím panelu Zobrazení systému Windows objeví správné hodnoty rozlišení a obnovovacích frekvencí.

**<sup>2</sup> POZNÁMKA:** Pokud dojde k chybě instalace, bude pravděpodobně nutné z disku ručně nainstalovat digitálně podepsané soubory .INF a .ICM monitoru. Informace naleznete v souboru HP Monitor Software Information (informace o softwaru pro monitory HP) na disku.

#### **Stažení z webu**

Postup stažení nejnovějších verzí souborů .INF a .ICM z webové stránky pro podporu monitorů HP:

- **1.** Přejděte na adresu<http://www.hp.com/support>a vyberte svůj region (zemi) a jazyk.
- **2.** Vyberte položku **Soubory ke stažení a ovladače**, do pole **Vyhledat podle produktu** zadejte model svého monitoru a klepněte na položku **Vyhledat**.
- **3.** V případě potřeby vyberte svůj monitor ze seznamu.
- **4.** Vyberte svůj operační systém a klepněte na tlačítko **Další**.
- **5.** Kliknutím na tlačítko **Driver Display/Monitor** (Ovladač displej/monitor) otevřete seznam ovladačů.
- **6.** Klikněte na ovladač.
- **7.** Klepněte na kartu **Požadavky na systém** a ověřte, zda váš systém splňuje minimální požadavky programu.
- **8.** Klikněte na tlačítko **Stáhnout** a podle pokynů na obrazovce stáhněte software.

### <span id="page-23-0"></span>**Používání softwaru** *My Display*

Disk, dodávaný s monitorem, obsahuje software *My Display*. Pro nastavení předvoleb pro optimální zobrazení můžete použít software *My Display*. Můžete vybrat nastavení pro hry, filmy, úpravy fotografií nebo pro práci s dokumenty a tabulkami. Pomocí softwaru *My Display* také můžete snadno upravit nastavení jako jas, barvu a kontrast.

#### **Instalace softwaru**

Postup instalace tohoto softwaru:

- **1.** Vložte disk do diskové jednotky počítače. Zobrazí se nabídka disku.
- **2.** Vyberte jazyk.
- **2 POZNÁMKA:** Touto volbou vybíráte jazyk, který při instalaci softwaru uvidíte. Jazyk samotného softwaru bude určen jazykem operačního systému.
- **3.** Klepněte na možnost **Instalovat software My Display**.
- **4.** Postupujte podle pokynů na obrazovce.
- **5.** Restartujte počítač.

#### **Použití softwaru**

Postup otevření softwaru *My Display*:

**1.** Klepněte na ikonu **HP My Display** na hlavním panelu.

Nebo

Klepněte na položku **Start systému Windows**™ na hlavním panelu.

- **2.** Klepněte na položku **Všechny programy**.
- **3.** Klepněte na položku **HP My Display**.
- **4.** Vyberte možnost **HP My Display**.

Další informace naleznete v **Nápovědě** na obrazovce, která je součástí daného softwaru.

#### **Stahování softwaru**

Pokud dáváte přednost stažení softwaru *My Display*, postupujte podle následujících pokynů.

- **1.** Přejděte na adresu<http://www.hp.com/support>a vyberte svůj region (zemi) a jazyk.
- **2.** Vyberte položku **Soubory ke stažení a ovladače**, do pole **Vyhledat podle produktu** zadejte model svého monitoru a klepněte na položku **Vyhledat**.
- **3.** V případě potřeby vyberte svůj monitor ze seznamu.
- **4.** Vyberte svůj operační systém a klepněte na tlačítko **Další**.
- **5.** Pro otevření seznamu utilit a nástrojů klepněte na položku **Utility Nástroje**.
- **6.** Klepněte na položku **HP My Display**.
- <span id="page-24-0"></span>**7.** Klepněte na kartu **Požadavky na systém** a ověřte, zda váš systém splňuje minimální požadavky programu.
- **8.** Klikněte na tlačítko **Stáhnout** a pro stažení softwaru *My Display* postupujte podle pokynů na obrazovce.

### **Použití režimu automatického spánku**

Tento displej podporuje možnost nabídky OSD (On-Screen Display) nazývanou **Auto-Sleep Mode** (Režim automatického spánku), která umožňuje povolit nebo zakázat stav snížené spotřeby energie pro displej. Když je režim Auto-Sleep Mode povolený (povolený je ve výchozím nastavení), monitor přejde při signalizaci režimu nízké spotřeby energie hostitelským počítačem do stavu snížené spotřeby energie (nepřítomnost horizontálního nebo vertikálního synchronizačního signálu).

Po přechodu do tohoto režimu spánku se sníženou spotřebou energie je obrazovka monitoru potlačena, dojde k vypnutí podsvícení a kontrolka napájení se rozsvítí oranžově. Když se monitor nachází v tomto režimu snížené spotřeby energie, je jeho příkon menší než 0,5 W. Monitor se probudí z tohoto režimu spánku, když do něho hostitelský počítač vyšle aktivní signál (např. pokud aktivujete myš nebo klávesnici).

Režim automatického spánku můžete vypnout nabídce OSD. Stisknutím tlačítka **Menu** (Nabídka) na bočním panelu aktivujete nabídku OSD. V nabídce OSD vyberte možnost **Power Control** (Řízení napájení) > **Auto-Sleep Mode** (Režim spánku) > **Off** (Vypnuto).

### **Použití obrazovkové nabídky OSD**

Obrazovou nabídku (OSD) lze použít k úpravě obrazu v závislosti na uživatelově představě zobrazení. K nabídce OSD můžete přistupovat a provádět v ní změny pomocí tlačítek na pravé straně displeje nebo tlačítek na dálkovém ovládání.

Pokud chcete přejít do nabídky OSD a provádět úpravy, postupujte takto:

- **1.** Není-li monitor již zapnut, zapněte jej stisknutím tlačítka Power (Napájení) na monitoru.
- **2.** Chcete-li přejít do nabídky OSD, stiskněte tlačítko Menu na pravé straně monitoru nebo na dálkovém ovládání.
- **3.** Stisknutím tlačítka + (Plus) na postranním panelu monitoru nebo na dálkovém ovládání můžete procházet nabídkou OSD směrem nahoru, stisknutím tlačítka – (Mínus) směrem dolů.
- **4.** Chcete-li v nabídce OSD vybrat nějakou položku, přejděte na ni pomocí tlačítek + nebo tak, aby byla příslušná položka zvýrazněna. Poté danou funkci vyberte stisknutím tlačítka Menu (Nabídka).
- **5.** Pomocí tlačítek + nebo upravte měřítko.
- **6.** Poté, co funkci upravíte, vyberte položku **Save and Return** (Uložit a návrat), nebo **Cancel** (Storno), jestliže nechcete nastavení uložit, a potom vyberte v hlavní nabídce položku **Exit** (Konec).

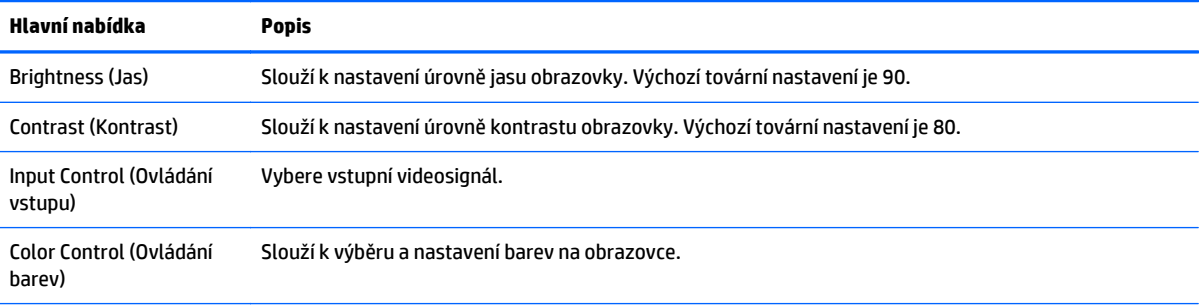

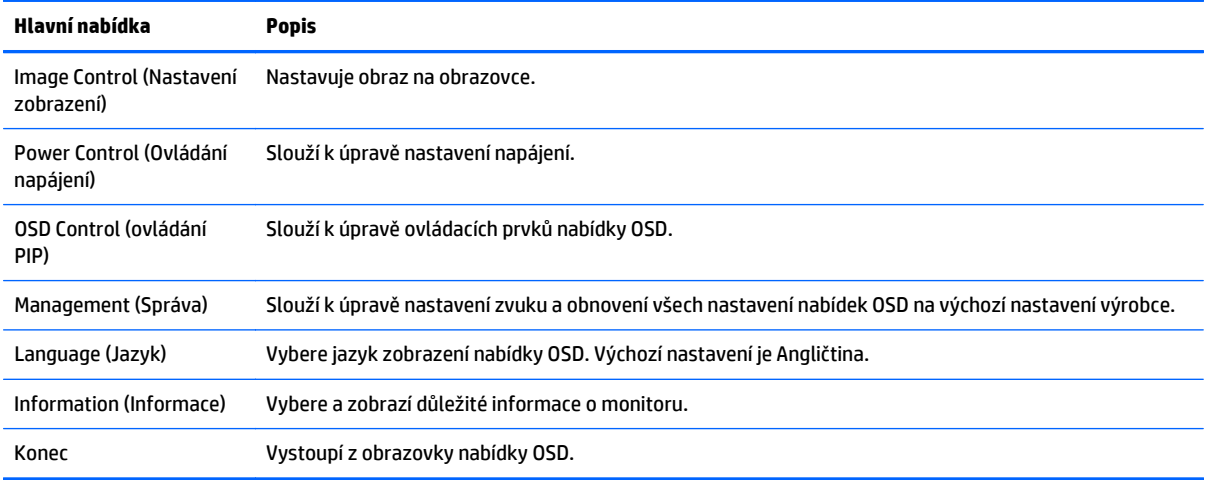

**POZNÁMKA:** Připojte se k webové stránce podpory HP,<http://www.hp.com/support>kde můžete zkontrolovat aktualizace nebo dokumentace softwaru, které mohly být vydány v době mezi výrobou a dodáním produktu.

# <span id="page-26-0"></span>**A Technické specifikace**

**POZNÁMKA:** Všechny technické specifikace představují typické parametry získané od výrobců komponent HP; skutečný výkon zařízení se může lišit.

**POZNÁMKA:** Některé modely popsané v této příručce nemusí být dostupné ve vaší zemi nebo oblasti.

### **Modely 22cw/22xw**

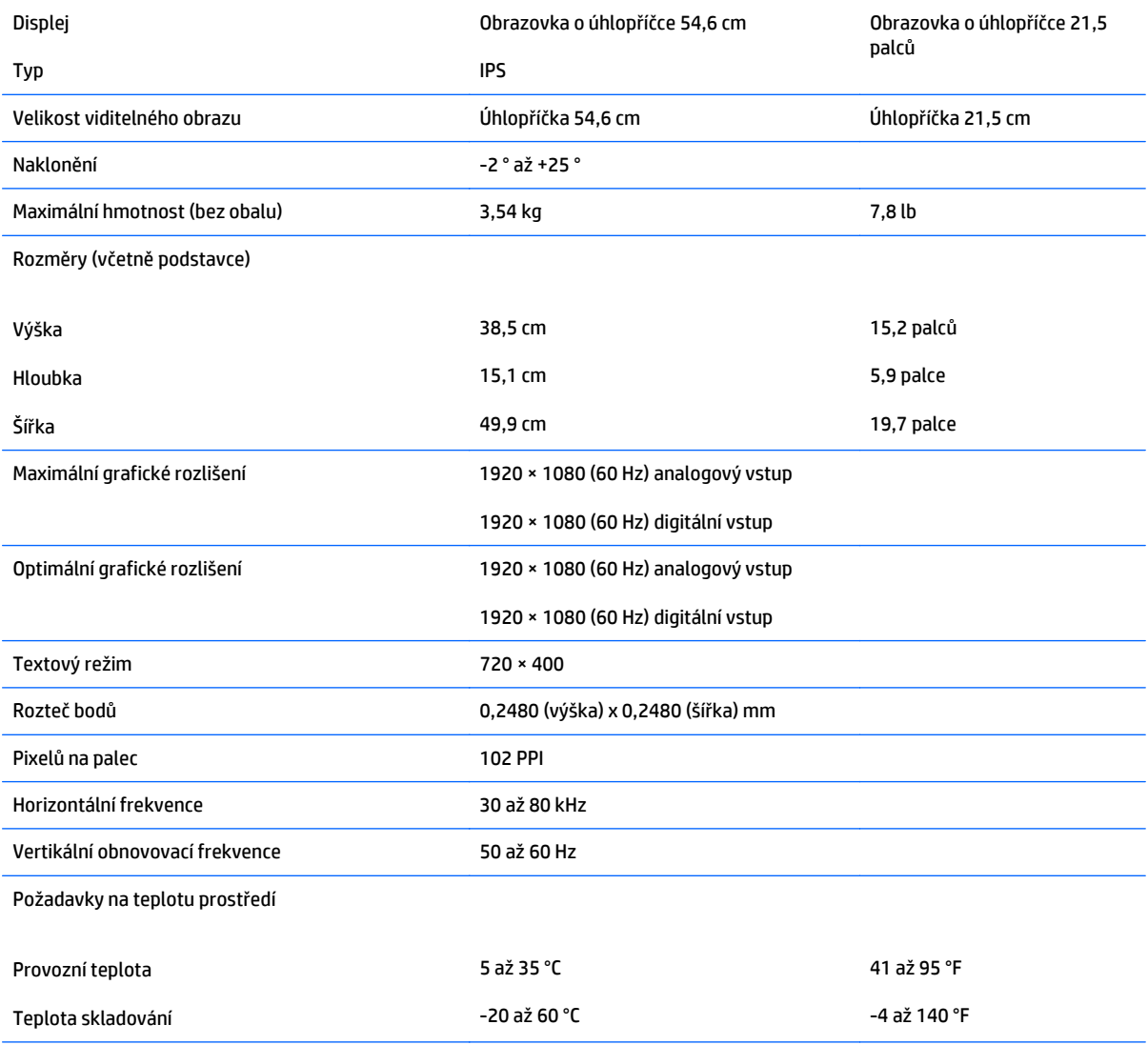

<span id="page-27-0"></span>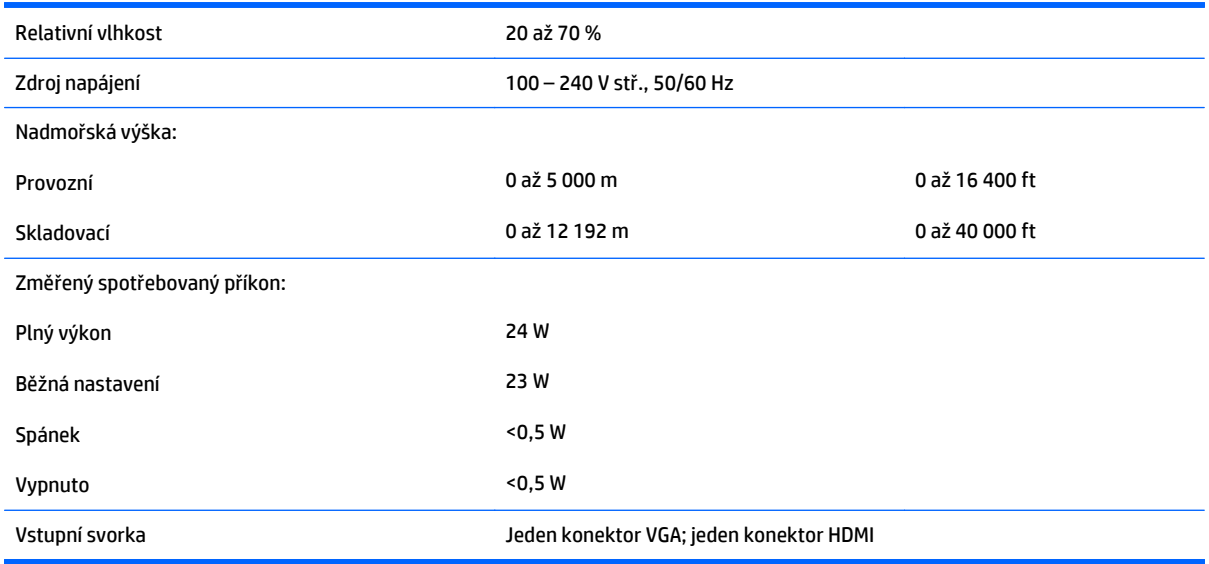

## **Modely 23cw/23xw**

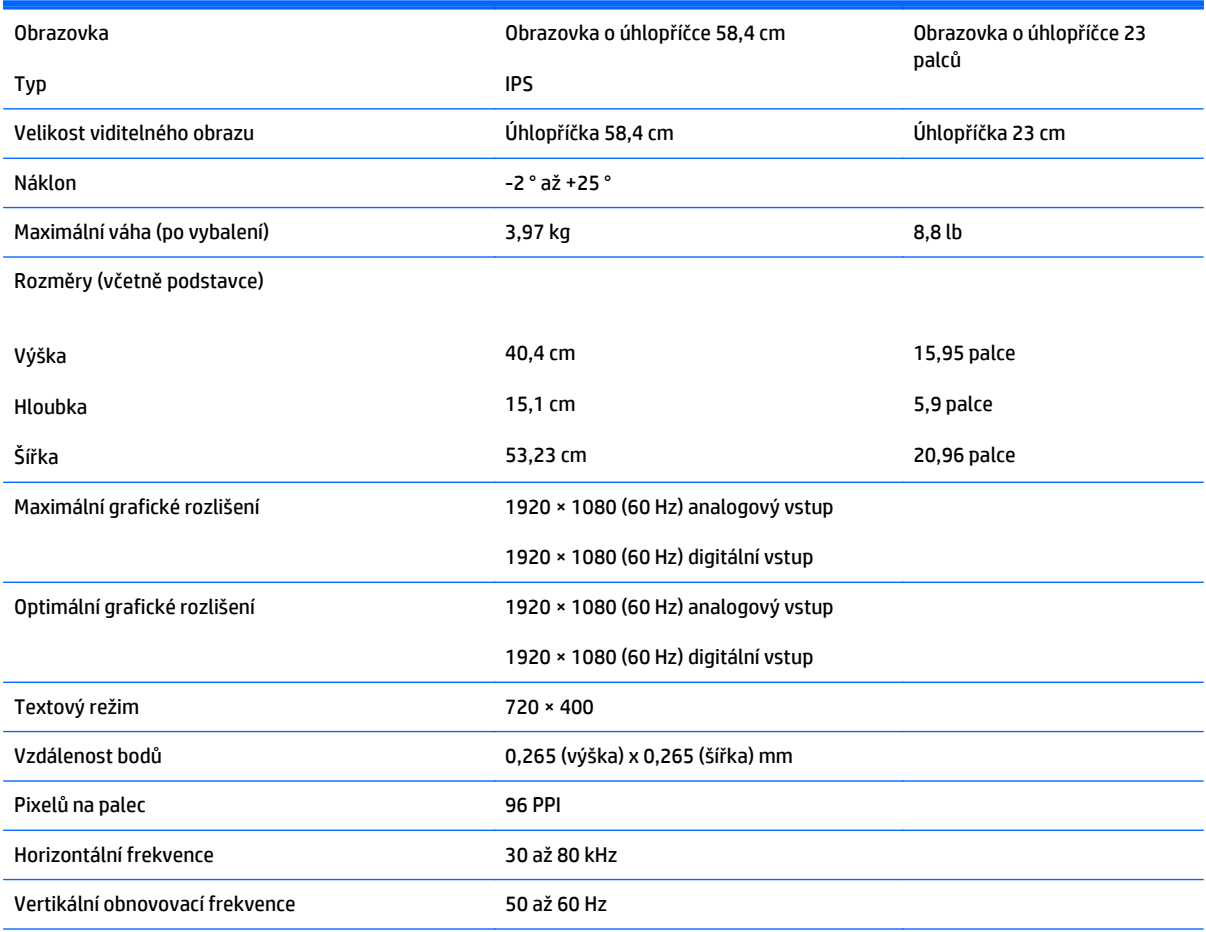

#### Požadavky na teplotu prostředí

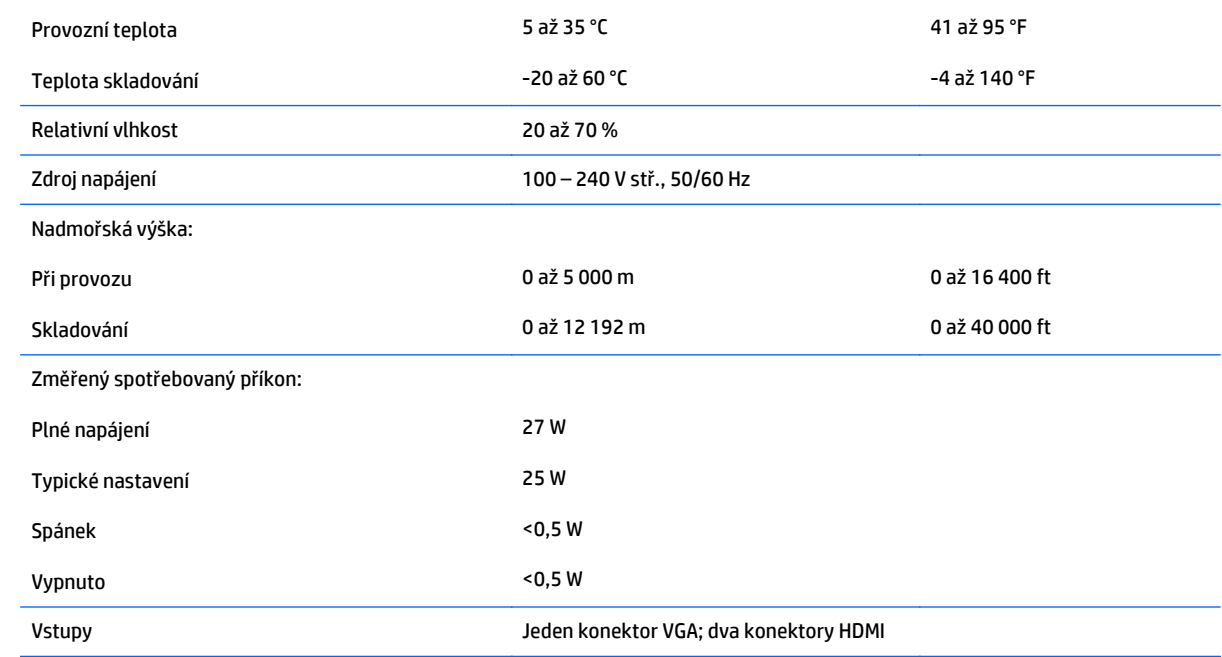

## <span id="page-29-0"></span>**Modely 24cw/24xw**

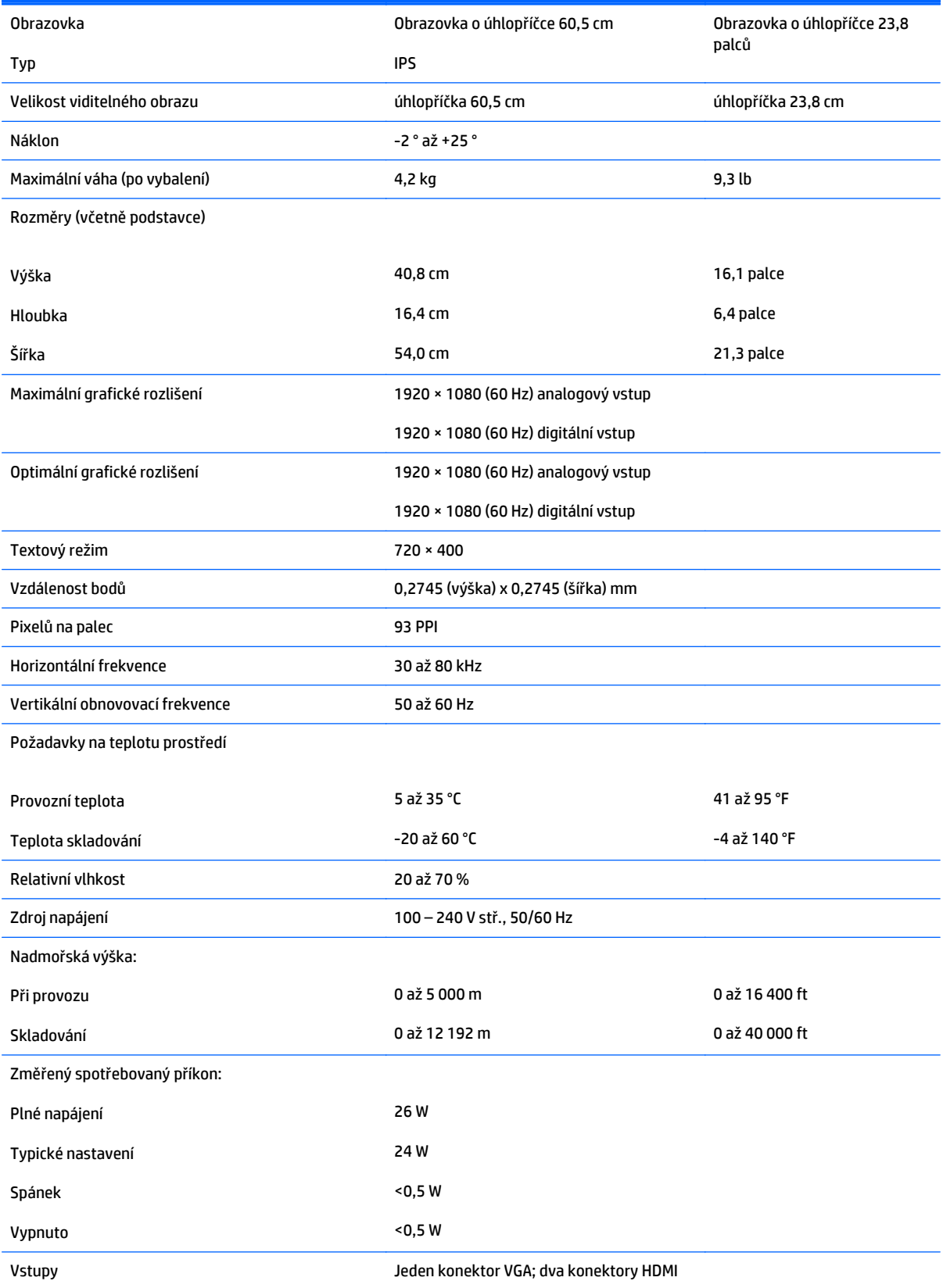

## <span id="page-30-0"></span>**Modely 25cw/25xw**

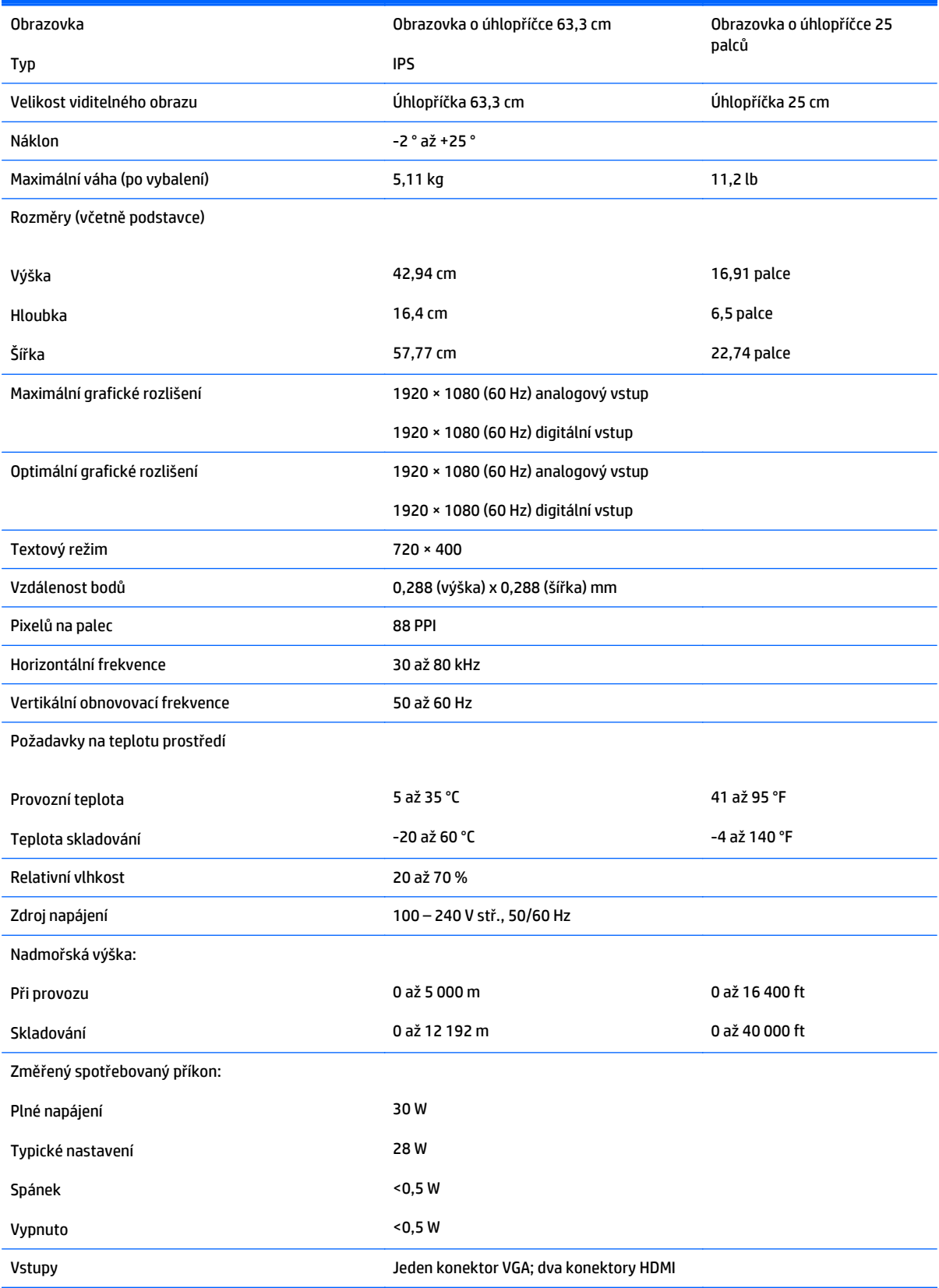

## <span id="page-31-0"></span>**Modely 27cw/27xw**

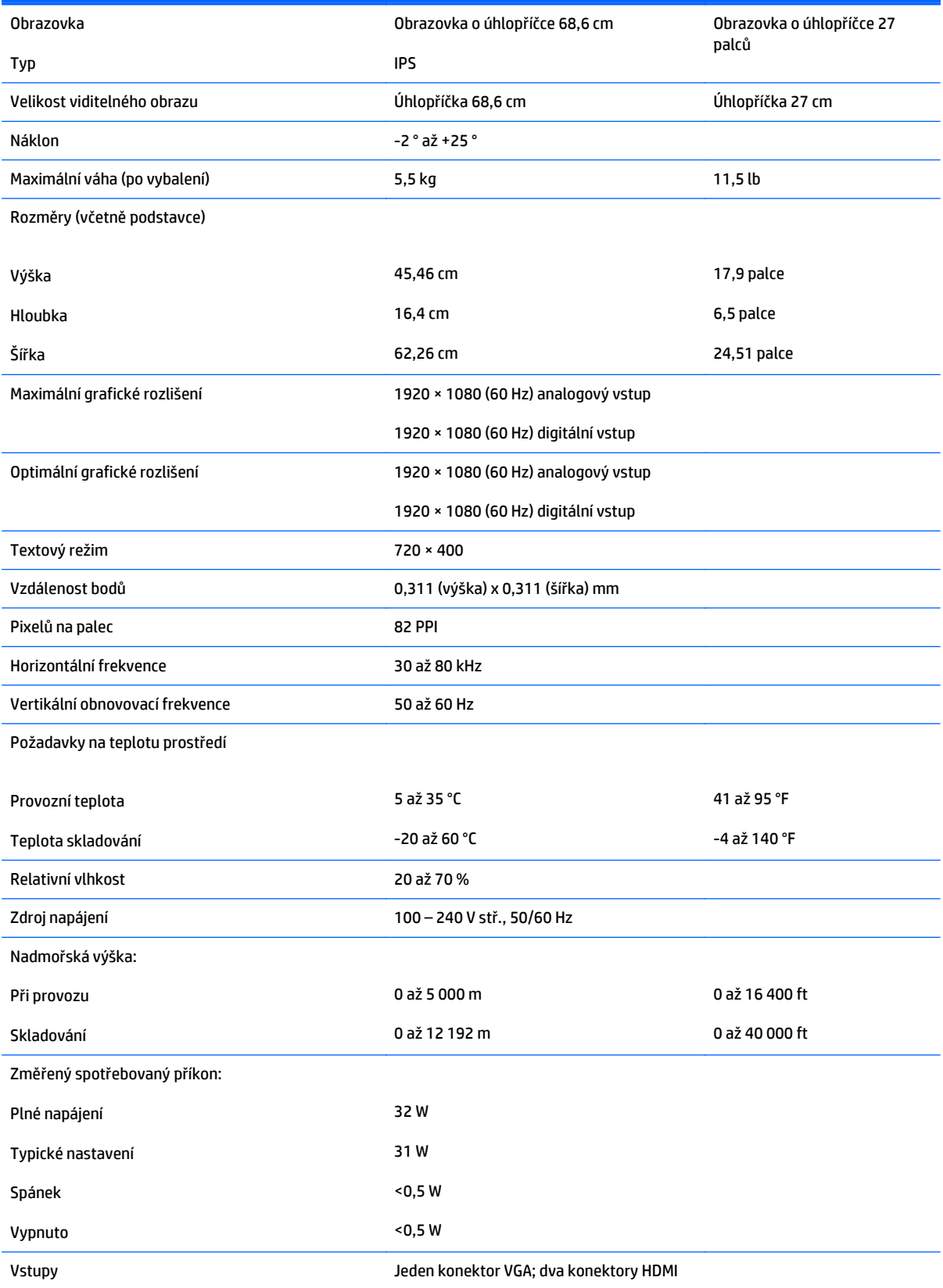

### <span id="page-32-0"></span>**Zjištění předvoleb rozlišení obrazu**

Níže uvedená rozlišení obrazu jsou nejčastěji používané režimy a současně výchozí hodnoty nastavené výrobcem. Tento monitor automaticky rozezná tyto přednastavené režimy, které se zobrazí ve správné velikosti a na středu obrazovky.

**POZNÁMKA:** Některé modely popsané v této příručce nemusí být dostupné ve vaší zemi nebo oblasti.

#### **Režimy přednastavené z výroby**

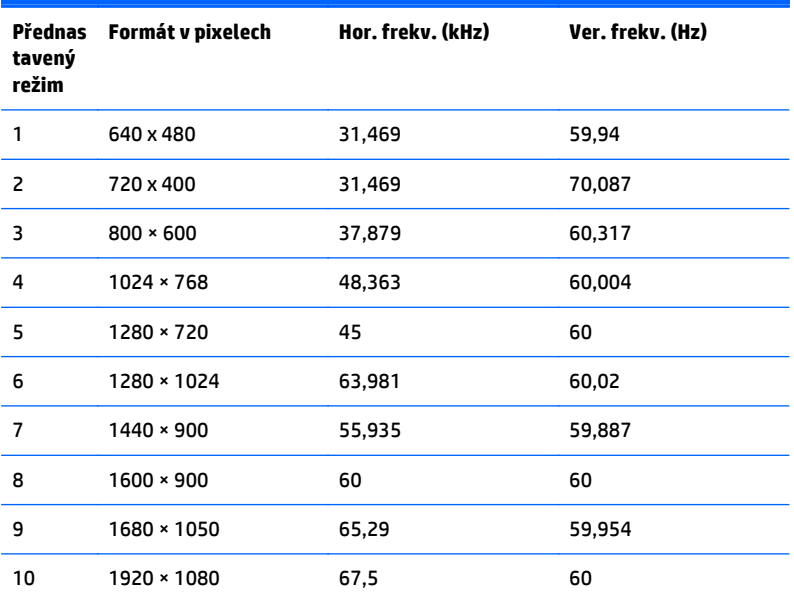

#### **Formáty videa ve vysokém rozlišení**

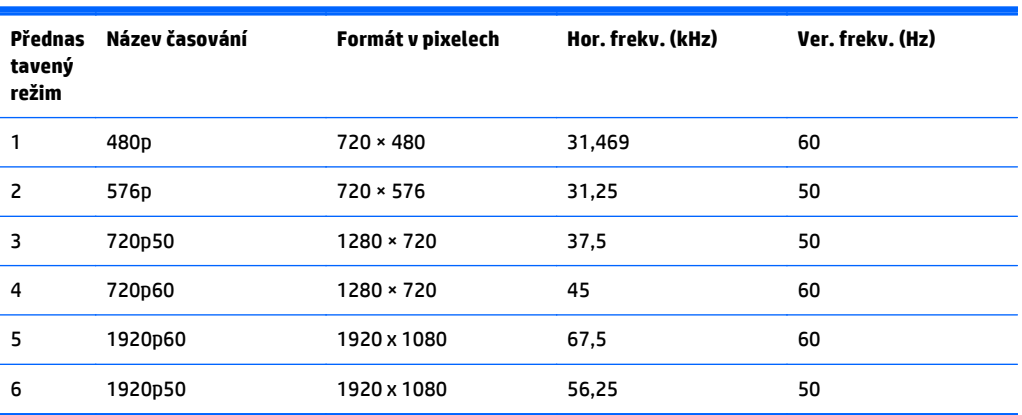

### **Adaptér napájení**

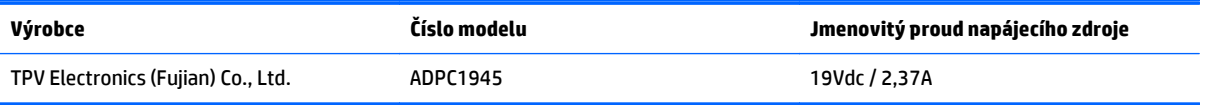

## <span id="page-33-0"></span>**Spuštění uživatelských režimů**

Signál grafické karty může někdy vyžadovat režim, který není přednastavený, jestliže:

- Nepoužíváte standardní grafický adaptér.
- Nepoužíváte předvolený režim.

V takové situaci budete pravděpodobně muset upravit parametry obrazovky monitoru pomocí nabídky na obrazovce. Změny je možné provést u některých nebo všech těchto režimů a lze je uložit do paměti. Monitor automaticky uloží nové nastavení a potom zjistí nový režim stejně, jako je tomu v případě přednastaveného režimu. Kromě režimů přednastavených výrobcem je možné zadat a uložit alespoň 10 uživatelských režimů.

# <span id="page-34-0"></span>**B Podpora a odstraňování problémů**

## **Řešení obecných potíží**

V následující tabulce je uveden seznam možných problémů, možné příčiny jednotlivých problémů a doporučená řešení.

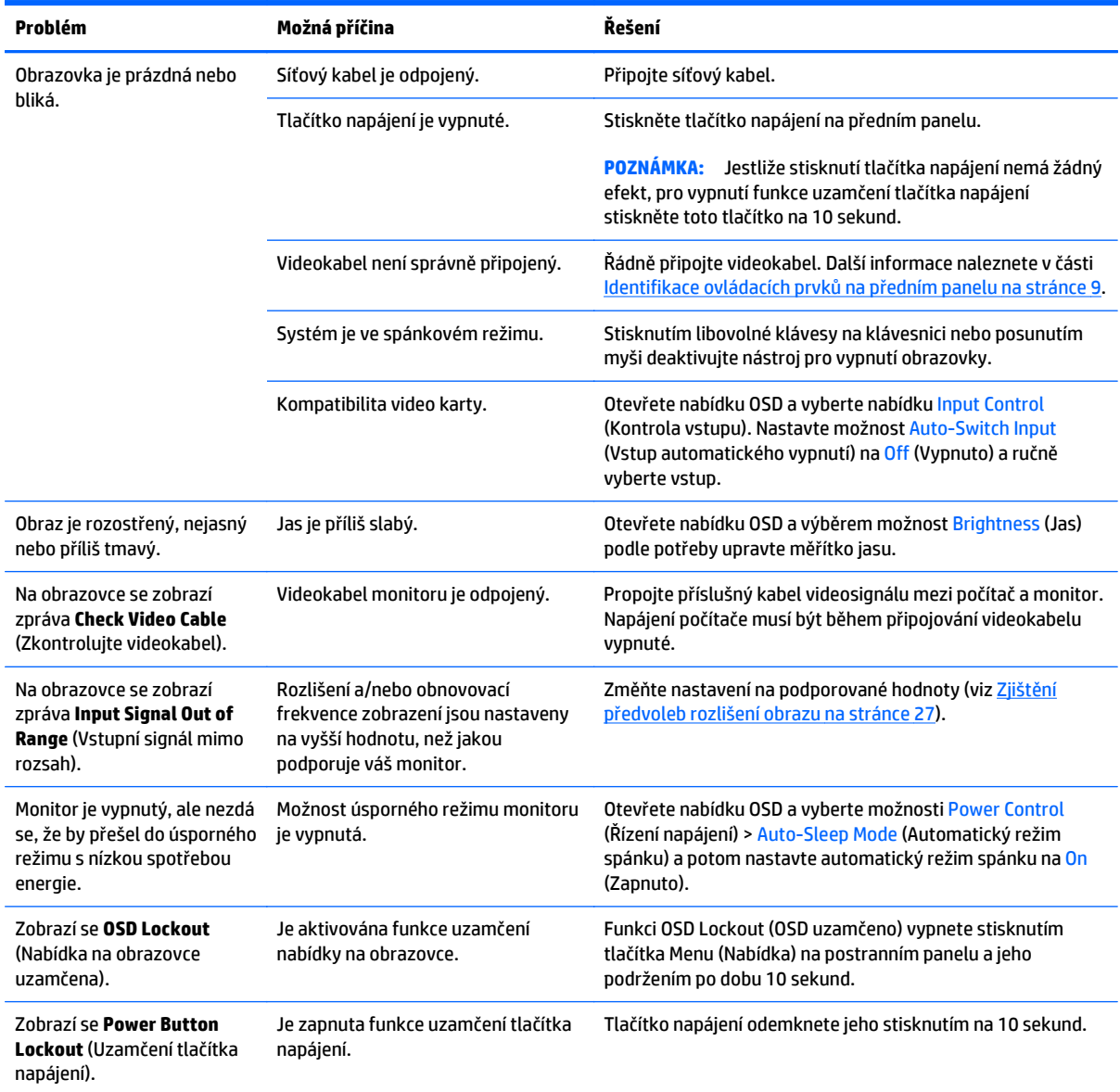

### <span id="page-35-0"></span>**Použití funkce automatického nastavení (Analogový vstup)**

Když nejprve nastavujete monitor a na počítači provedete Obnovení nastavení výrobce nebo kdykoli změníte rozlišení monitoru, automaticky se aktivuje funkce Automatické nastavení a pokusí se za vás optimalizovat obrazovku.

Kvalitu zobrazení VGA (analogového) vstupu je též možné kdykoli optimalizovat pomocí tlačítka Auto na monitoru (konkrétní název tlačítka u vašeho modelu monitoru je uveden v uživatelské příručce) a softwarového nástroje pro automatické nastavení vzoru na přiloženém disku (pouze u vybraných modelů).

Tento postup nepoužívejte, používá-li monitor jiný vstup než VGA. Používá-li monitor vstup VGA (analogový), může tento postup napravit následující potíže s kvalitou obrazu:

- Rozmazaný nebo nejasný obraz
- Duchy, pruhování nebo stínové efekty
- Jemné svislé pruhy
- Tenké vodorovné rolující linky
- **•** Nevycentrovaný obraz

Použití funkce automatického nastavení:

- **1.** Před zahájením nastavování nechte monitor alespoň 20 minut zahřívat.
- **2.** Stiskněte tlačítko Auto na přední straně panelu monitoru.
	- Anebo můžete stisknout tlačítko Menu (Nabídka) a poté zvolit položku **Image Control > Auto-Adjustment** (Nastavení obrazu > Automatické nastavení) z hlavní nabídky na obrazovce (OSD).
	- Jestliže výsledek není uspokojivý, pokračujte v nastavování.
- **3.** Vložte disk do jednotky disku. Zobrazí se nabídka disku.
- **4.** Zvolte položku **Open Auto-Adjustment Software** (Spustit software pro automatické nastavení). Zobrazí se testovací vzor.
- **5.** Stisknutím tlačítka Auto na přední straně panelu monitoru dosáhnete stabilního, vycentrovaného obrazu.
- **6.** Zmáčknutím klávesy ESC nebo jakékoli jiné klávesy na klávesnici zavřete testovací vzor.

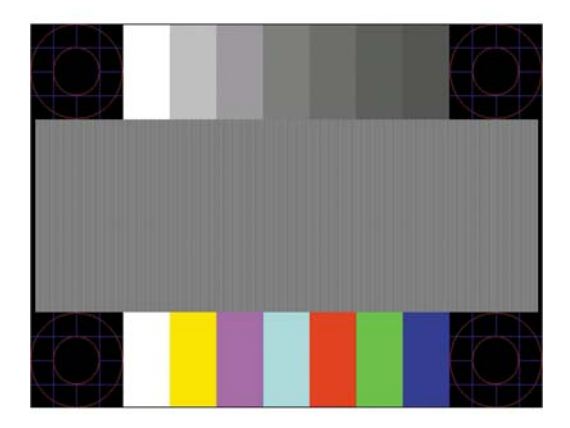

<span id="page-36-0"></span>**POZNÁMKA:** Nástroj k automatickému nastavení testovacího vzorku lze stáhnout z adresy <http://www.hp.com/support>.

### **Optimalizace kvality obrazu (analogový vstup)**

Ke zlepšení výkonu zobrazení je v nabídce OSD možné nastavit dva ovládací prvky: Clock (Generátor časových impulzů) a Phase (Fáze) (k dispozici v hlavní nabídce).

**POZNÁMKA:** Ovládací prvky generátoru časových impulzů a fáze lze použít pouze při použití analogového vstupu (VGA). Tyto ovládací prvky nelze u digitálních vstupů nastavit.

Nejprve je nutné správně nastavit Clock (Generátor časových impulzů), protože na něm závisí nastavení Phase (Fáze). Tyto ovládací prvky používejte pouze v případě, že funkce automatického nastavení neposkytne uspokojivý obraz.

- **Clock** (Kmitočet) nastavením vyšší nebo nižší hodnoty minimalizujte veškeré svislé čáry nebo pruhy na pozadí obrazovky.
- **Phase** (Fáze) nastavením vyšší nebo nižší hodnoty minimalizujte blikání nebo rozostření obrazu.

**POZNÁMKA:** Při použití těchto ovládacích prvků dosáhnete nejlepších výsledků, pokud použijete obslužný program automatického nastavení vzorku dodávaný na disku.

Pokud při nastavení hodnot Clock (Generátor časových impulzů) a Phase (Fáze) dojde ke zkreslení obrazu na monitoru, pokračujte v nastavování hodnot, dokud zkreslení nezmizí. Chcete-li obnovit nastavení výrobce, vyberte v nabídce **Factory Reset** (Obnovit nastavení výrobce) nabídky na obrazovce možnost **Yes** (Ano).

Eliminace svislých pruhů (funkce Kmitočet):

- **1.** Stisknutím tlačítka Menu (Nabídka) na přední straně panelu monitoru zobrazte nabídku OSD a poté vyberte **Image Control** (Nastavení zobrazení) > **Clock** (Generátor časových impulzů).
- **2.** Stiskem tlačítek + (plus) nebo (mínus) na předním panelu monitoru eliminujte svislé pruhy. Tlačítka tiskněte s rozmyslem, abyste nepřehlédli bod optimálního nastavení.

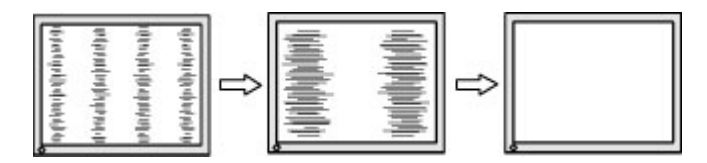

**3.** Pokud je po nastavení generátoru časových impulzů obraz rozostřený, bliká, nebo se na obrazovce objeví pruhy, pokračujte s nastavením fáze.

Eliminace blikání nebo rozostření (Fáze):

- **1.** Stisknutím tlačítka Menu (Nabídka) na přední straně panelu monitoru zobrazte nabídku OSD a poté vyberte **Image Control** (Nastavení zobrazení) > **Phase** (Fáze).
- **2.** Stiskem tlačítek + (plus) nebo (mínus) na předním panelu monitoru eliminujte blikání nebo rozostření. Eliminace blikání nebo rozostření se nemusí zdařit u některých počítačů nebo grafických karet.

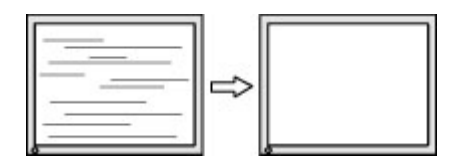

<span id="page-37-0"></span>Korekce polohy obrazu (horizontální nebo vertikální umístění obrazu):

- **1.** Stisknutím tlačítka Menu (Nabídka) na přední straně panelu monitoru otevřete nabídku OSD a poté vyberte **Image Control** (Nastavení zobrazení) > **Horizontal Position** (Horizontální umístění obrazu) a/ nebo **Vertical Position** (Vertikální umístění obrazu).
- **2.** Stisknutím tlačítek + (plus) nebo (mínus) na předním panelu monitoru nastavte správné umístění obrazu na obrazovce monitoru. Položka Horizontal Position (Horizontální umístění obrazu) posouvá obraz doleva nebo doprava. Položka Vertical Position (Vertikální umístění obrazu) posouvá obraz nahoru nebo dolů.

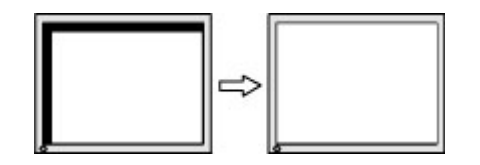

### **Uzamčení tlačítek**

Přidržíte-li tlačítko napájení nebo tlačítko Menu po dobu deseti sekund, dojde k uzamčení funkce tlačítek. Můžete obnovit uzamčené funkce lze opětovným přidržením stisknutého konkrétního tlačítka po dobu deseti vteřin. Tato funkce je dostupná pouze v případě, že je displej napájen, zobrazuje aktivní signál a nabídka OSD je aktivní.

### **Podpora produktu**

Další informace o používání monitoru naleznete na stránkách<http://www.hp.com/support>. Vyberte svou zemi nebo oblast, klepněte na odkaz **Řešení problémů**, do vyhledávacího okna zadejte hledaný model a klikněte na tlačítko **Vyhledat**.

**POZNÁMKA:** Uživatelská příručka, referenční materiály a ovladače monitoru jsou dostupné na stránkách <http://www.hp.com/support>.

Pokud informace, uvedené v této příručce, nevyřeší vaše dotazy, můžete kontaktovat podporu. Informace o podpoře v USA naleznete na stránce <http://www.hp.com/go/contactHP>. Pro celosvětovou podporu přejděte na stránku [http://welcome.hp.com/country/us/en/wwcontact\\_us.html](http://welcome.hp.com/country/us/en/wwcontact_us.html).

Zde je k dispozici:

Online diskuze s technikem HP

**POZNÁMKA:** Když není diskuze podpory dostupná v jistém jazyce, je dostupná v angličtině.

- Vyhledání telefonních čísel podpory
- Vyhledání střediska služeb společnosti HP

### **Příprava na volání technické podpory**

Jestliže nemůžete vyřešit potíž pomocí tipů pro řešení potíží v tomto oddíle, bude pravděpodobně nutné zavolat technickou podporu. Před voláním si připravte následující informace:

- Číslo modelu monitoru
- Sériové číslo monitoru
- Datum zakoupení na faktuře
- Podmínky, za jakých došlo k potíži
- Zobrazená chybová zpráva
- Konfigurace hardwaru
- Název a verze hardwaru a softwaru, který používáte

# <span id="page-39-0"></span>**C Usnadnění**

Společnost HP navrhuje, vydává a prodává produkty a služby, které může používat kdokoli, včetně lidé s postiženími, a to jak samostatně nebo s příslušnými pomocnými zařízeními.

### **Podporované pomocné technologie**

Produkty HP podporují širokou škálu pomocných technologií operačního systému a mohou být nakonfigurovány pro práci s dalšími pomocnými technologiemi. Pro získání dalších informací o pomocných funkcích použijte funkci hledání na svém zařízení.

**POZNÁMKA:** Pro další informace o konkrétních produktech pomocných technologií kontaktujte zákaznickou podporu tohoto produktu.

### **Kontakt zákaznické podpory**

My dostupnost našich produktů a služeb neustále vylepšujeme, a zpětnou vazbu od uživatelů uvítáme. Máteli s některým z produktů problém, nebo pokud nám chcete něco sdělit o funkcích usnadnění přístupu, které vám pomohly, kontaktujte nás od pondělí do pátku, od 6.00 do 21.00 horského času, na čísle (888) 259-5707. Pokud jste neslyšící nebo nedoslýchaví a používáte TRS/VRS/WebCapTel, se žádostmi o technickou podporu nebo pokud máte dotazy k usnadnění přístupu, kontaktujte nás telefonicky od pondělí do pátku, od 6.00 do 21.00 horského času na čísle (877) 656-7058.